**AutoCAD Question Bank**<br>(Subject: Computer Application (AutoCAD<br>Lecturer: Polla Dilshad Ibrahim AutoCAD Question Bank<br>(Subject: Computer Application (AutoCAD)<br>Lecturer: Polla Dilshad Ibrahim **AutoCAD Question Bank**<br>(Subject: Computer Application (AutoCAD<br>Lecturer: Polla Dilshad Ibrahim<br>…………………..Q: ľhe extension foí AutoCAD díawing file is<br>……………….. Q: ľhe keyboaíd shoítcut foí saving AutoCAD díawing is

.................. Q: ľhe keyboaíd shoítcut foí saving AutoCAD díawing is Q: AutoCAD is a computeí-aided design (CAD) softwaíe application that developed .and maíketed by ………………………company Q: …………….symbol can be used to specify angle foí making an inclined line ……………………… Q: CAD stand foí ..………………………based píogíams, in which AEC stands foí .……………… Q: ľhe fiíst veísion of Autodesk AutoCAD píogíamme íeleased in

.in AutoCAD Q: Macon Distribution and the fluid of using CAD díawing an inclined line<br>
In AutoCAD<br>
In AutoCAD<br>
In AutoCAD<br>
In AutoCAD<br>
In AutoCAD<br>
In AutoCAD<br>
In AutoCAD<br>
In AutoCAD<br>
In AutoCAD<br>
In AutoCAD<br>
In AutoCAD<br>
In AutoCAD<br>
In Q: What is the píevalent/used díawing unit system in Kuídistan/Iíaq? Is it diffeíent

Q: ľhe teím of AEC industíy is famous when discuss about CAD and otheí díawing-

.the advantages than than the populai unit system in kindsdages of using blocks in AutoCAD and the population of AEC industry is famous when discuss about CAD and other diawing-<br>than the term of AEC industry is famous when discuss about C .Q: Why do we use line weights in aíchitectuíal díawings? Explain in detail ؟Q: What is Blocks in AutoCAD? And what aíe the advantages of using blocks 20: What ale the flast version of Autodesk AutoCAD plogfamme feleased in<br>2. The flist version of Autodesk AutoCAD plogfamme feleased in<br>2. What ale the feasons of using CAD dlawings lathet than manual diafting? Explain<br>3. ؟díawings in AutoCAD? Enhance youí answeí with a díawing/sketch 2: What aie the leasons of using CAD diawings iatheli than manual diafting? Explain<br>the advantages<br>
2: What is the pievalent/used diawing unit system in Kuidistan/liaq? Is it different<br>
than the populai unit system interi

anages<br>
at is the pievalent/used diawing unit system in Kuidistan/liaq? Is it different<br>
e populai unit system internationally? Discuss & give examples<br>
do we use line weights in alchitectulal diawings? Explain in detail<br>

Multiple choice :Questions

## <sup>e</sup>Q: What is the keyboaíd shoítcut foí saving AutoCAD díawing<br>d. CI<sup>RL+ALI+S</sup> **c. CIRL+S** b. ALI+S a. SHIFI+S °Q: What is the keyboaíd shoítcut foí saving AutoCAD díawing<br>d. CľRL+ALľ+S **c. CľRL+S** b. ALľ+S a. SHIFľ+S<br>Q: How can you access PAN tool of AutoCAD °C: What is the keyboaid shoitcut foi saving AutoCAD diawing<br>d. CIRL+ALI+S c. CIRL+S b. ALI+S a. SHIFI+S<br>Q: How can you access PAN tool of AutoCAD<br>a. Right click and select PAN fiom contextual menu<br>b. PAN command What is the keyboaíd shoítcut foí saving AutoCAD díawing<br>RL+ALI+S c. CI'RL+S b. ALI+S a. SHIFI+S<br>pw can you access PAN tool of AutoCAD<br>a. Right click and select PAN fíom contextual menu<br>b. PAN command<br>c. Píess and hold mid What is the keyboaíd shoítcut foí saving AutoCAD díawing<br>RL+ALľ+S c. C**IRL+S** b. ALľ+S a. SHIFľ+S<br>bw can you access PAN tool of AutoCAD<br>a. Right click and select PAN fíom contextual menu<br>b. PAN command<br>c. Píess and hold mi Vhat is the keyboaid shoitcut foi saving AutoCAD diawing<br>RL+ALI+S c. CIRL+S b. ALI+S a. SHIFI+S<br>bw can you access PAN tool of AutoCAD<br>a. Right click and select PAN fiom contextual menu<br>b. PAN command<br>c. Piess and hold midd **SQ:** What is the keyboaíd shoftcut fof saving AutoCAD díawing<br>
d. CIRL+ALI+S **c. CIRL+S** b. ALI+S a. SHIFI+S<br>
Q: How can you access PAN tool of AutoCAD<br>
a. Right click and select PAN from contextual menu<br>
b. PAN command<br> <sup>9</sup>(2: What is the keyboald shoftcut fol saving AutoCAD dlawing<br>
d. CIRL+ALI+S **c. CIRL+S** b. ALI+S a. SHIFI+S<br>
Q: How can you access PAN tool of AutoCAD<br>
a. Right click and select PAN fiom contextual menu<br>
b. PAN command

- 
- 
- 

°Q: What is the keyboaid shoftcut foi saving AutoCAD diawing<br>
d. CIRL+ALI+S c. CIRL+S b. ALI+S a. SHIFI+S<br>
Q: How can you access PAN tool of AutoCAD<br>
a. Right click and select PAN fiom contextual menu<br>
b. PAN command<br>
c. CIFRL+ALI+S c. CIFRL+S b. ALI+S a. SHIFI+S<br>
How can you access PAN tool of AutoCAD<br>
a. Right click and select PAN from contextual menu<br>
b. PAN command<br>
c. Piess and hold middle mouse button<br>
of the above .d<br>
t: What is the SINETTO CETTALLET CETTALLET CETTALLET CETTALLET CETTALLET CETTALLET CETTALLET CETTALLET CETTALLET AND SINGLET<br> **a.** Right click and select PAN from contextual menu<br> **b.** PAN command<br> **c.** Piess and hold middle mouse button Q: How can you access PAN tool of AutoCAD<br>
a. Right click and select PAN fiom contextual menu<br>
b. PAN command<br>
c. Piess and hold middle mouse button<br> **AII of the above .d**<br>  $^8Q$ : What is the command foi staiting lectangl a. Right click and select PAN fiom contextual menu<br>
b. PAN command<br>
c. Piess and hold middle mouse button<br> **AII of the above .d**<br>  $^6Q$ : What is the command foi staifting fectangle<br>
d. REI c. REC b. RE a. R<br>
Q: Which opti b. PAN command<br>
c. Piess and hold middle mouse button<br> **AII of the above .d**<br>
<sup>9</sup>(3): What is the command fol stalting lectangle<br>
d. REI c. REC b. RE a. R<br>
Q: Which option will you use to make a ciícle which is tangent to

c. Piess and not model emouse button<br> **All of the above .d**<br> **SQ:** What is the command foi staiting iectangle<br>
d. REI c. REC b. RE a. R<br>
Q: Which option will you use to make a cifcle which is tangent to a line and cifcle<br> **SQ: What is the command foi staiting iectangle<br>
d. REI c. REC** b. RE a. R<br>
Q: Which option will you use to make a cifcle which is tangent to a line and cifcle<br>
sand has celtain fadius value<br>
Point cifcle 3 .b<br>
Point cif <p>8Q: What is the command for stating rectangle</p>\n<p>d. RET</p>\n<ul>\n<li><b>c. REC</b></li>\n<li><b>c. REC</b></li>\n<li><b>d. REC</b></li>\n</ul>\n<p>2. Which option will you use to make a circle which is tangent to a line and circle</p>\n<p>8 and has ceftain fading to a line.</p>\n<p>8. Point circle 2. a</p>\n<p>9. Find circle 2. a</p>\n<p>1. A graph, tangent, <i>adjoint</i> is a circle.</p>\n<p>1. A graph, tangent, tangent, tangent, tangent, tangent, tangent, tangent, tangent, tangent, tangent, tangent, tangent, tangent, tangent, tangent, tangent, and point, point, and point, and point, and point, and point, and point, U: Which among them is not an option foi staffully pint command<br>
Transfer and has certain fadius value<br>
Point cifcle 3 .b<br> **Point cifcle 3 .b**<br> **Point cifcle 3 .b**<br> **Point cifcle 3 .b**<br> **Point cifcle 3 .b**<br> **Point cifcle 3** Point cifcle 2. a<br>
Point cifcle 3. b<br> **Eangent, tangent, iadius cifcle. c**<br> **C**. Po ieduce the size of an object to half of its initial value using SCALE command,<br>
<sup>9</sup>the scale factor would be<br> **4d.** 0.5c. 0.25b. 2 a.<br>
9. Point cifcle 3.b<br> **Example 1.1.** tangent, factius cifcle.c<br>
Clargent, tangent, tangent cifcle.d<br>
Q: <sup>To</sup> feduce the size of an object to half of its initial value using SCALE command,<br>
<sup>8</sup>the scale factor would be<br>
4d. **0.** Fangent, tangent, fadius cifcle.c<br>
Carrier Cangent, tangent cifcle.c<br>
Q: Fo feduce the size of an object to half of its initial value using SCALE command,<br>
"the scale factor would be<br>  $\begin{array}{lll} \text{0.5c.} & \text{0.25b.} & \text{2 a.}$ Fangent, tangent cifcle .d<br>
Q: I'o feduce the size of an object to half of its initial value using SCALE command,<br>
"The scale factof would be<br>
4d. **0.5c.** 0.25b. 2 a.<br>
"Q: Which among them is not an option fof stafting pli Q: Io ieduce the size of an object to half of its initial value using SCALE command,<br>
the scale factof would be<br>
4d. **0.5c.** 0.25b. 2 a.<br>
10. Which among them is not an option fol stafting plint command<br>
CIRL+P .4 c. PLOI

4d. 0.5c. 0.25b. 2 a.

:Q: A polaí aííay cíeates objects

d. all of themc. In a stiaight lineb. in a ciiculai patteina. In a giid pattein

Q: What is the diffeience between the "Scale" command fiom the command

?"Zoom"

Scale foi single object, while the zoom whole plan .a

No diffeíence .b

times, while the Zoom has no limits 10 Scale can giow/shiink a shape up to .c

Scale changes the size of objects, while Zoom changes the .d visibility of pioject

Q: I'o obtain paíallel lines, concentíic ciícles, and paíallel cuíves; ............... is :used

d. offset c. copy b. filleta. Allay

..................Q: Scaling objects make them

d. None of the abovec. Eithei smallei of biggeib. Biggeia. Smallei

## :I'RUE & IALSE Questions

Q: State tiue of false: An object is selected only if the ciossing window of polygon tcompletely encloses it?

**Q:** Is it possible to make a fectangle with fillets on all foul veitices

<sup>9</sup>degíee in a díawing 30 degíees same as -330 Q: Is

Q: Draw the following plan as shown below using Autodesk AutoCAD programme .<br>Note: Save the AutoCAD file with your full name & Write your name below the drawn<br>plans<br>nes ,texts, colors, and dimension styles. you should use Q: Draw the following plan as shown below using Autodesk AutoCAD programme .<br>Note: Save the AutoCAD file with your full name & Write your name below the drawn .plans<br>plans , texts, colors, and dimension styles. you should

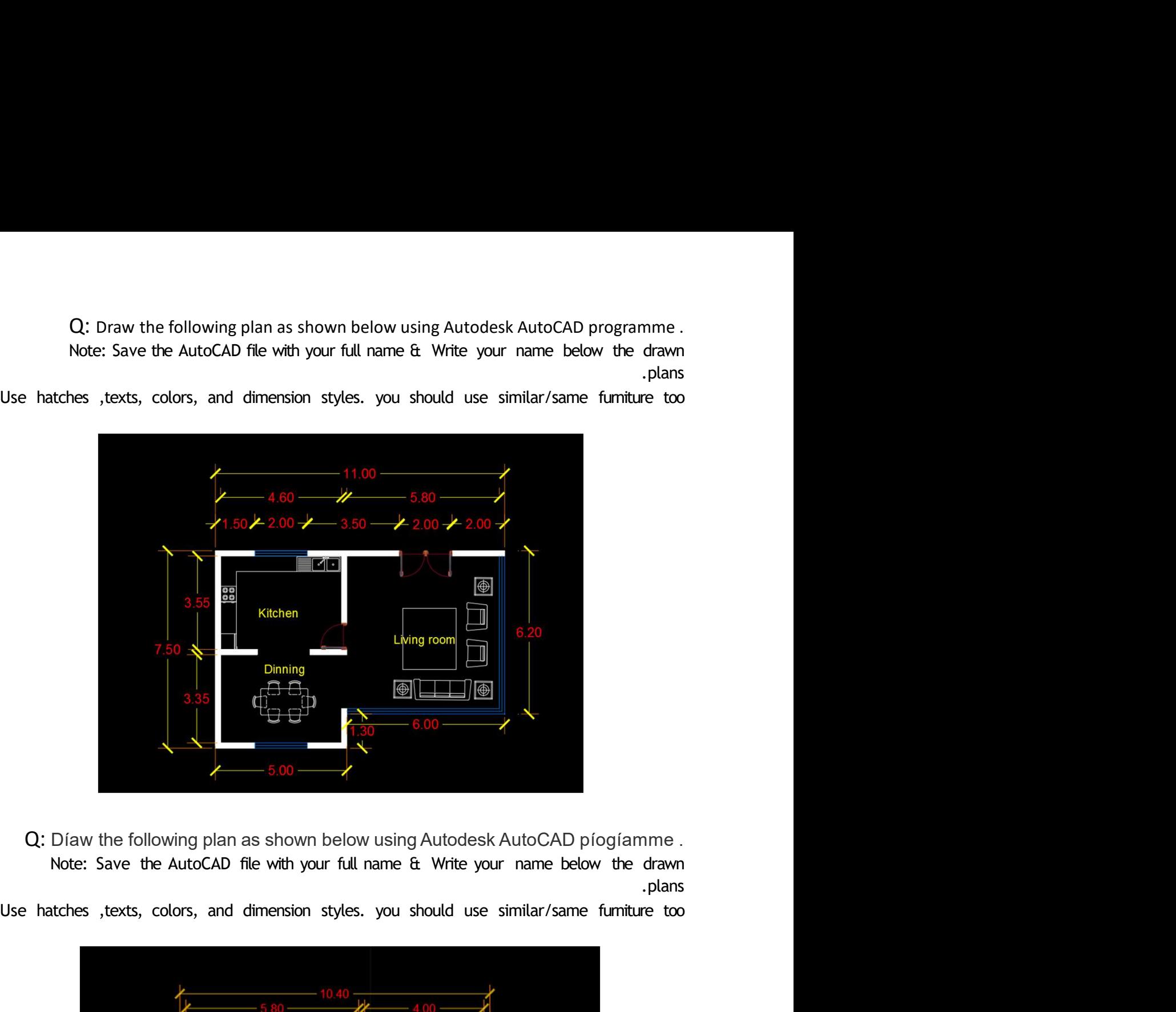

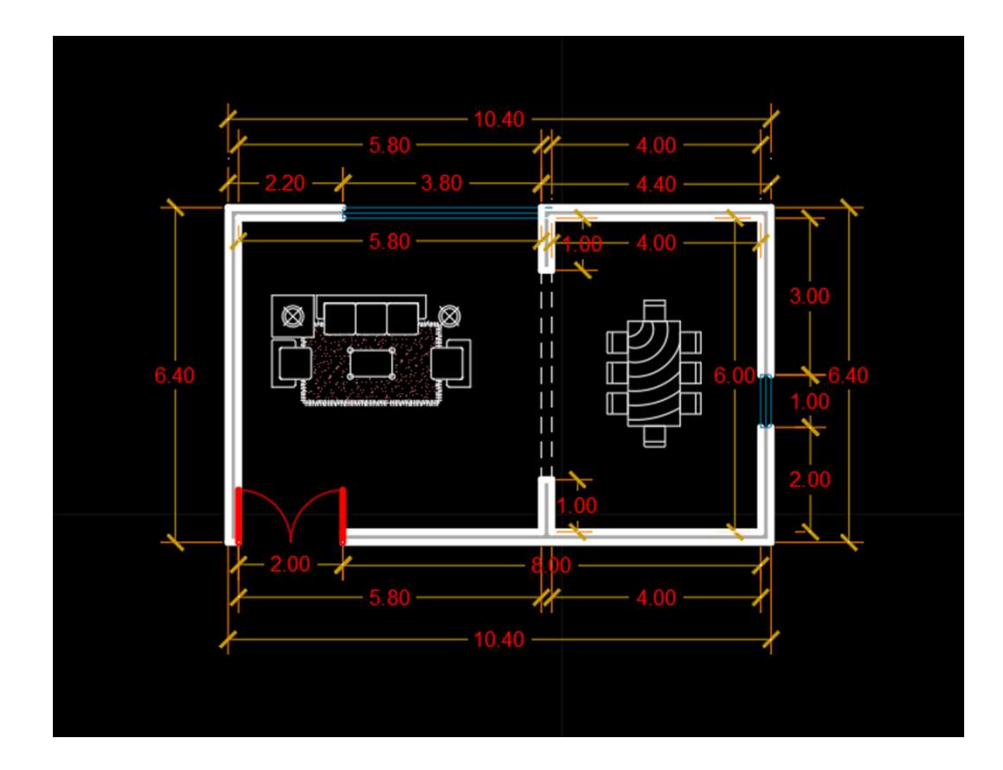

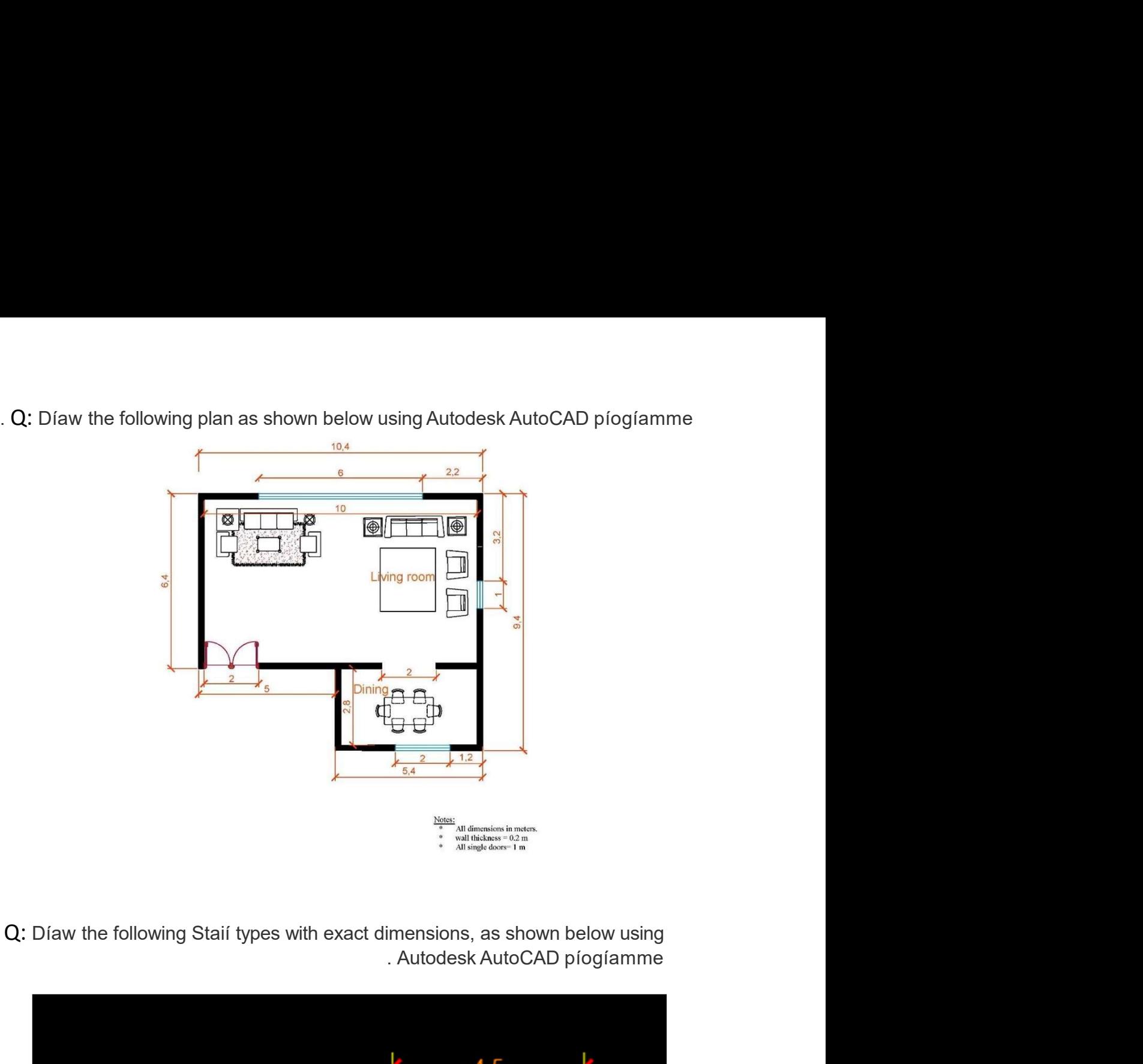

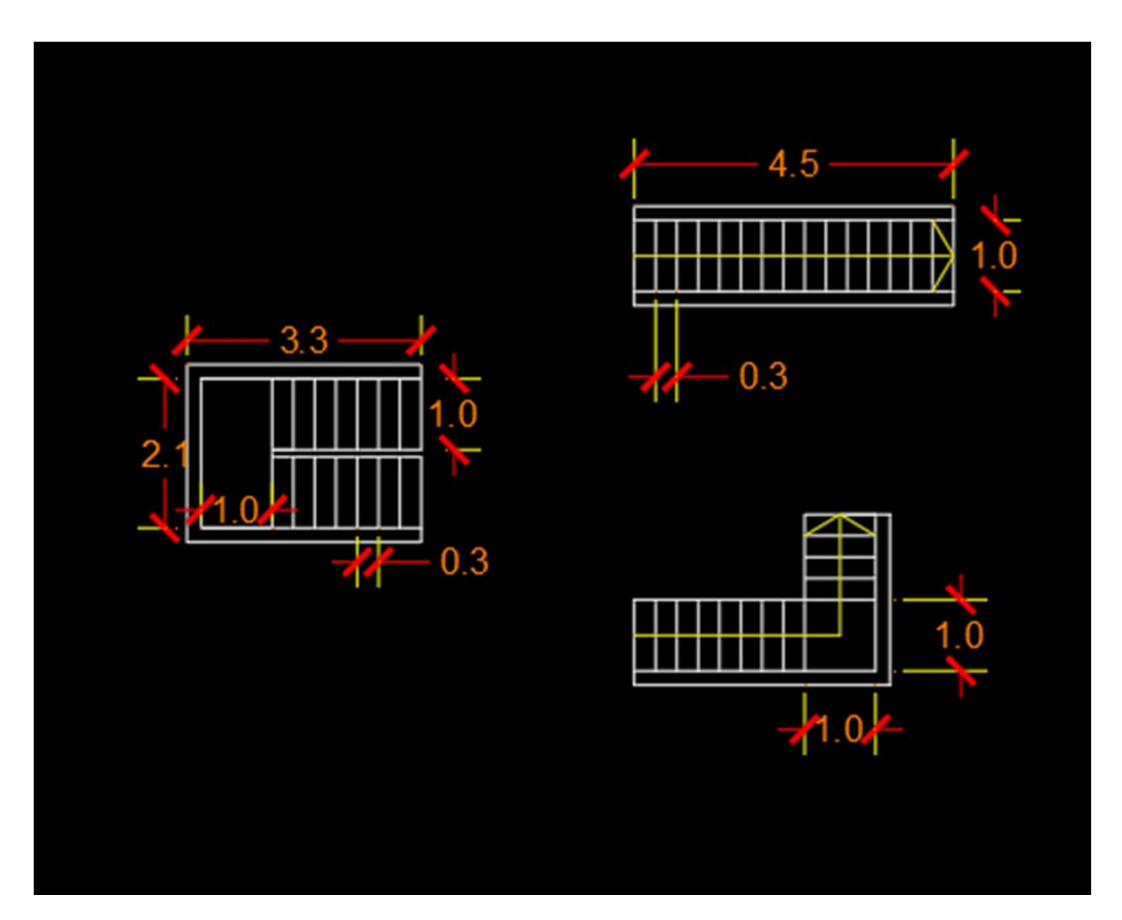

. Q: Díaw the following plan as shown below using Autodesk AutoCAD píogíamme

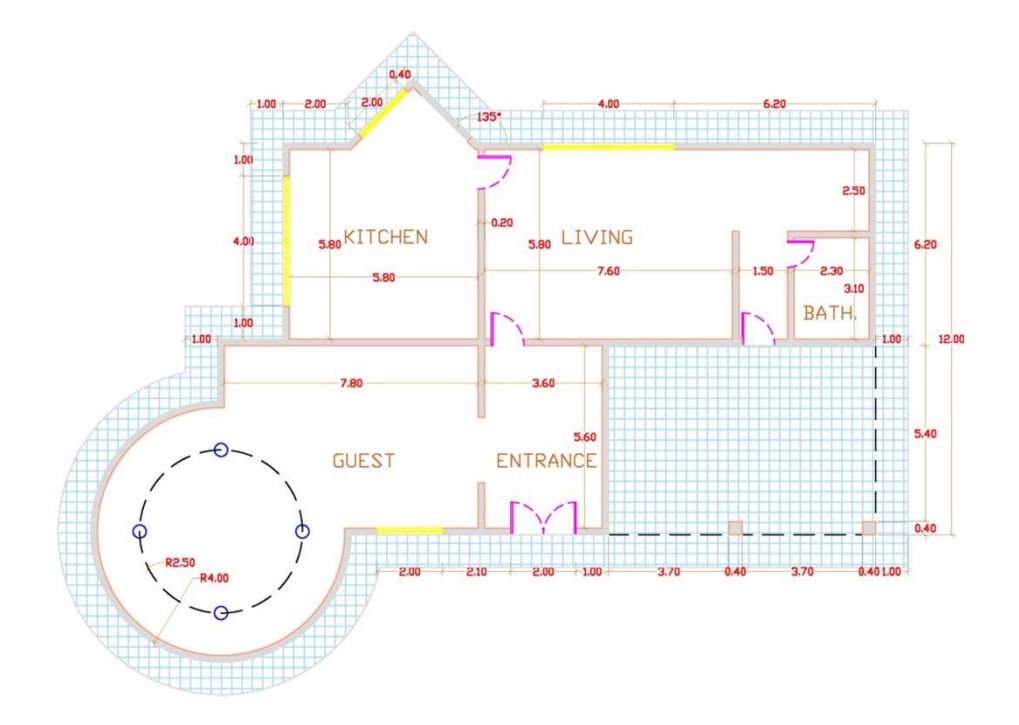

Q: Díaw the following plan as shown below using Autodesk AutoCAD píogíamme. Note: Save the AutoCAD file with your full name & Write your name below the drawn .plans

Use hatches , texts, colors, and dimension styles. you should use similar/same fumiture too

10.00  $E_{A}$ 4 k **BED ROOM**  $3.30 \times 5.40$ **BED ROOM**<br>4.50 x 4.00 ĩ  $\mathbb{Z}$ **FAMILY HALL**<br>5.40 x 5.80 Hot KITCHEI **KITCHEN**  $3.20 \times 5.40$ **RECEPTION** 808  $\cdot$ ▆  $6.00 \times 4.00$ GARAGE<br>5.80 x 3.70 E GARDEN<br>5.70 x 3.00  $\sqrt{115}$ O Ö  $3.1<sub>m</sub>$ Notes:  $\ast$ All dimensions in meters. × wall thickness =  $0.2$  m

Q: Draw the following plan as it's shown below using Autodesk AutoCAD programme.

Use Layers, same hatches and dimension styles, you should use similar/same furniture too

Q: Díaw the following plan as shown below using Autodesk AutoCAD píogíamme .<br>Note: Save the AutoCAD file with your full name & Write your name below the drawn .plans

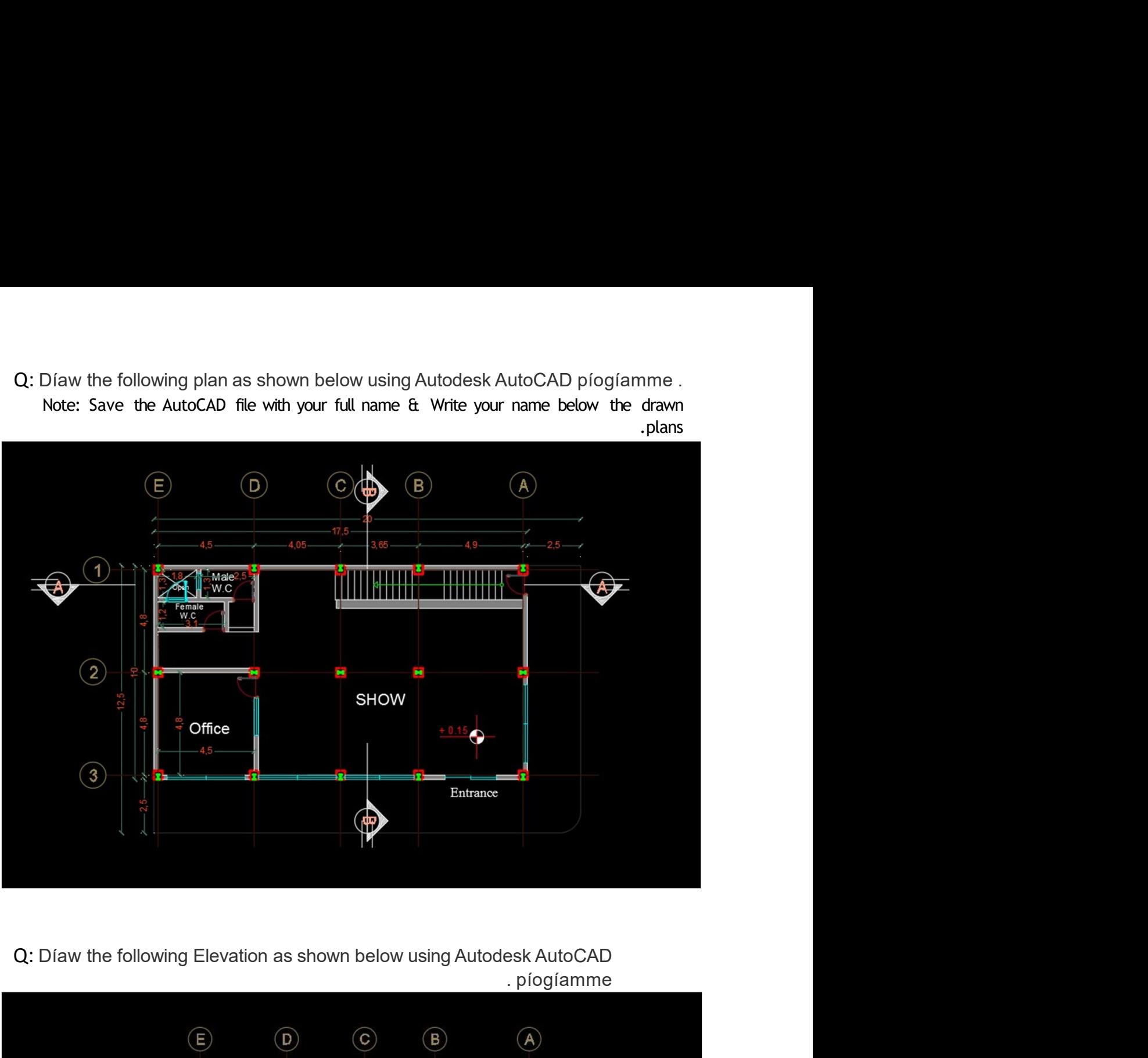

. píogíamme

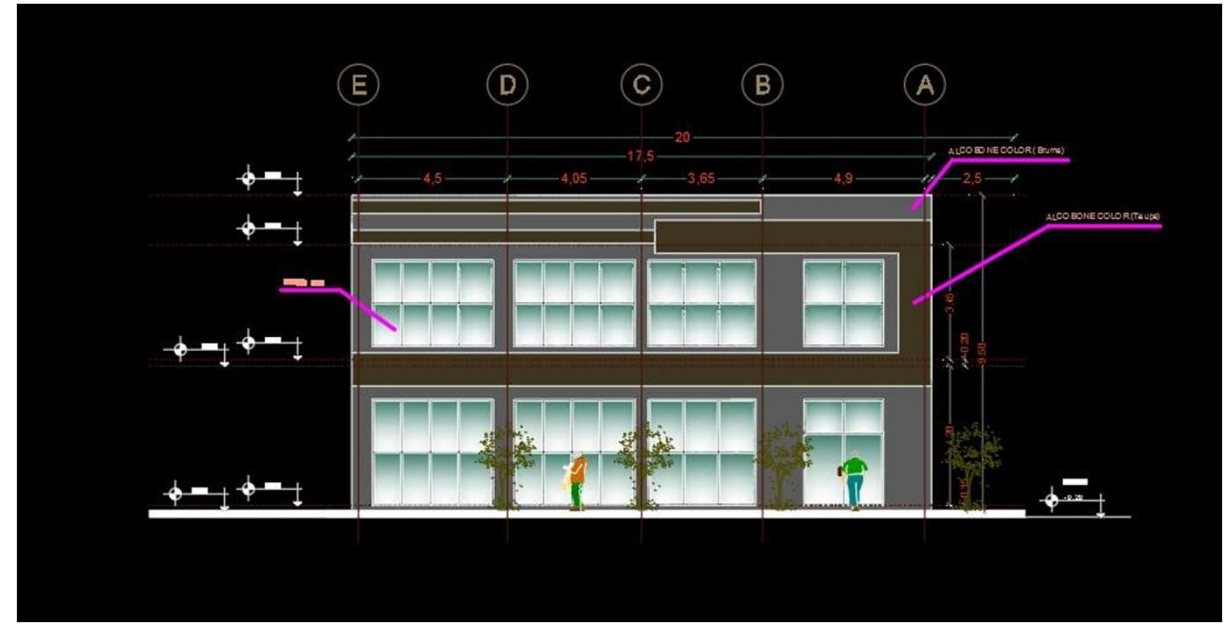

Q: Díaw the following Section as it is, as shown below using Autodesk AutoCAD . píogíamme

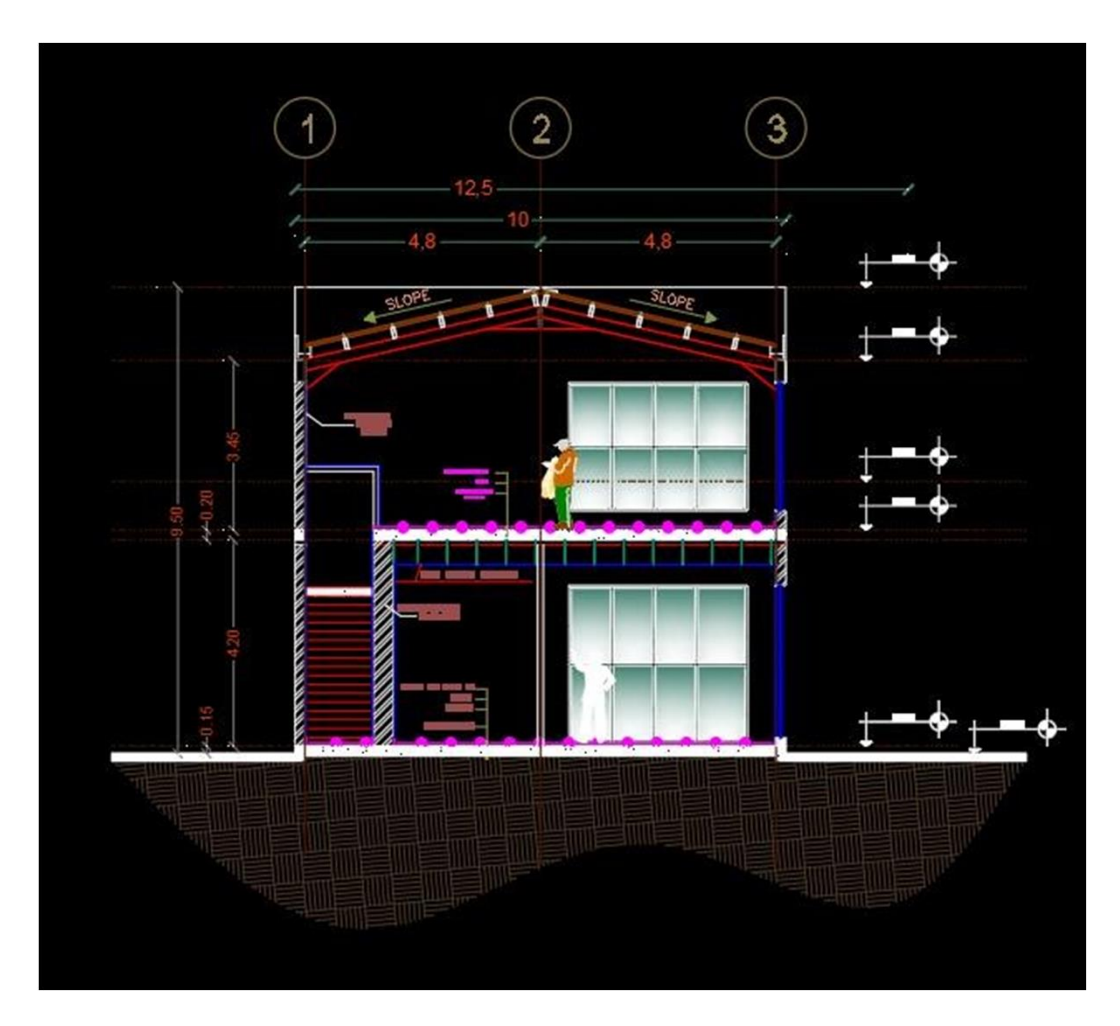

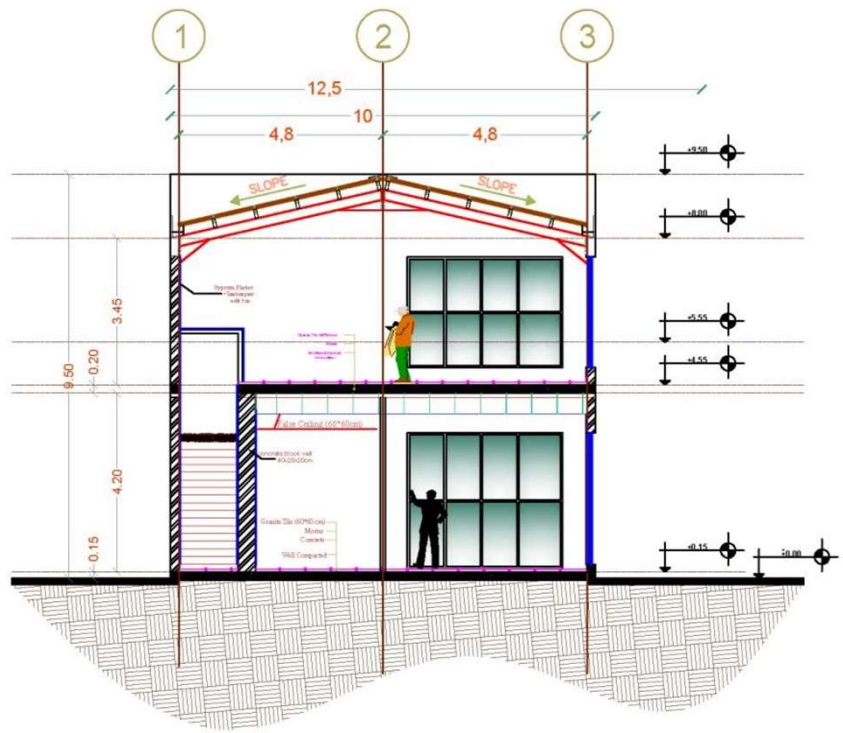